Foreign Trade Data Dissemination Portal: User Manual

# **DIRECTORATE GENERAL OF COMMERCIAL INTELLIGENCE & STATISTICS**

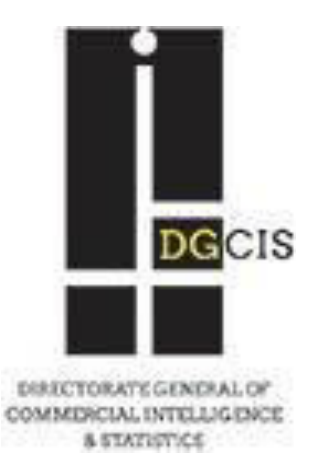

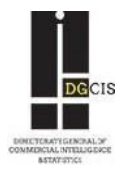

# **Foreign Trade Data Dissemination Portal**

### **User Manual**

### **Table of Contents**

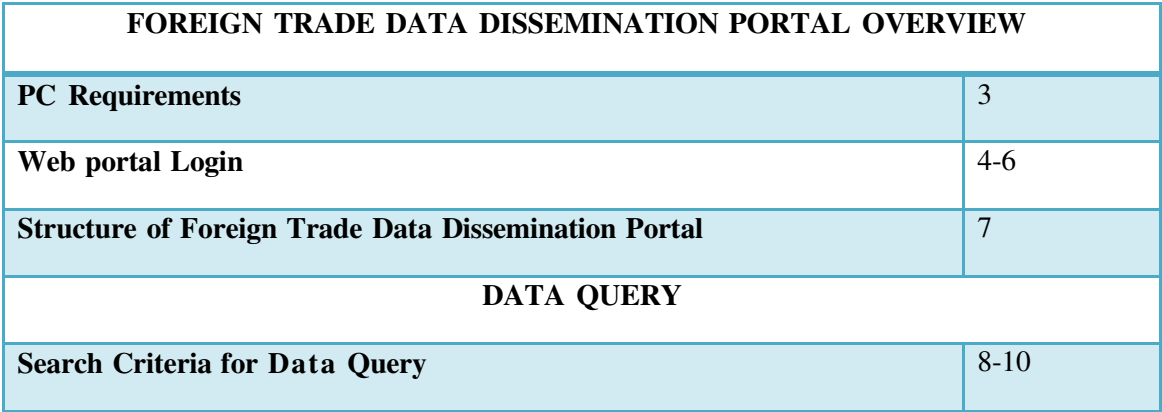

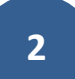

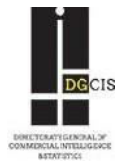

### **Foreign Trade Data Dissemination Portal Overview**

The Foreign Trade Data Dissemination Portal allows users to extract India's foreign trade data to meet their specific needs. This section provides the general information about Web portal operations.

#### **Browser Requirements:**

This web page can be viewed properly in any one of the following web browsers:

- $\checkmark$  Mozilla Firefox
- Google Chrome
- $\checkmark$  Safari
- $\checkmark$  Opera 12

To use this portal please visit the website of DGCIS (www.dgciskol.nic.in) and click on the tab 'Trade Data'. It will then divert to a new webpage.

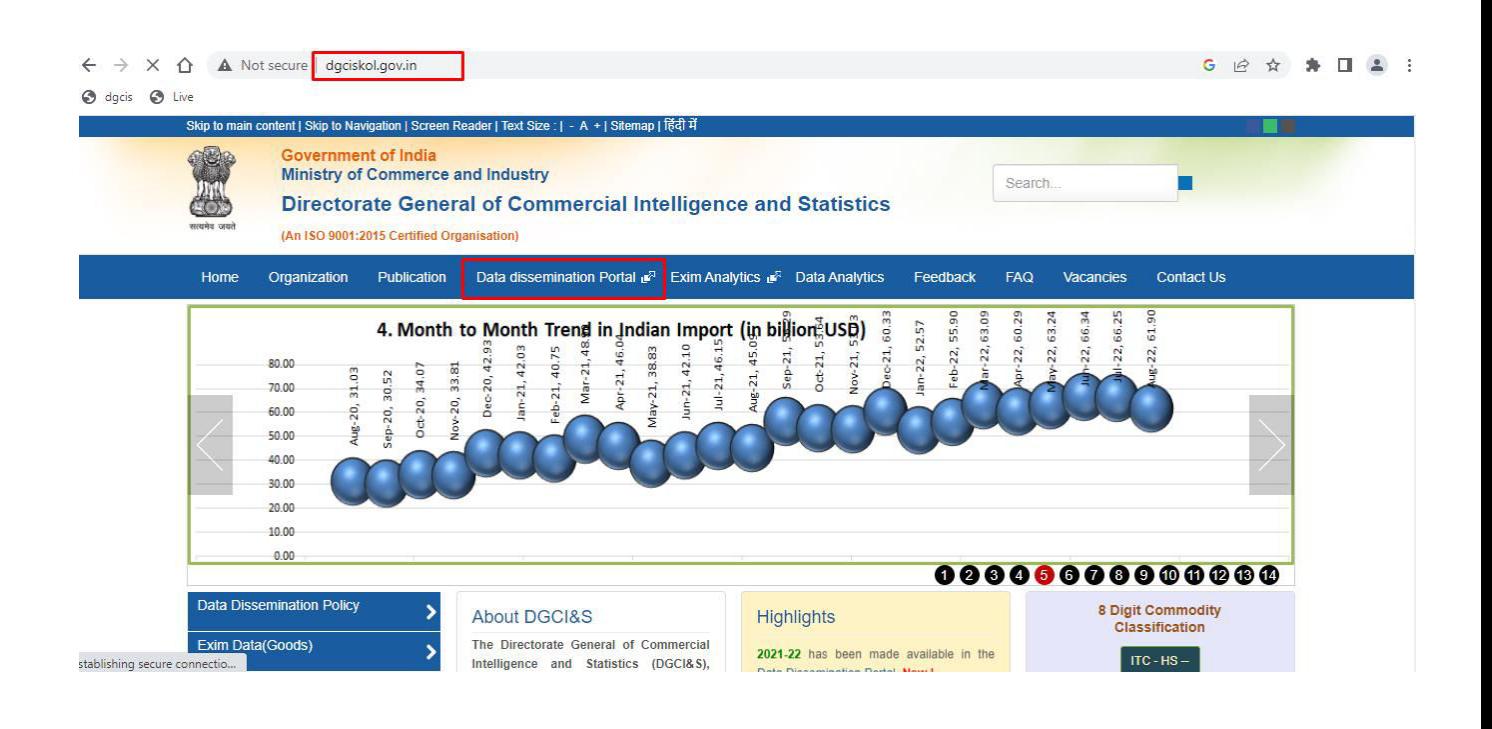

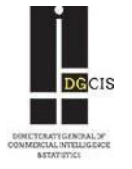

#### **Web Portal Login:**

One can login into the Foreign Trade Data Dissemination Portal by using any of the above web browsers. The following is a replica of the login page:

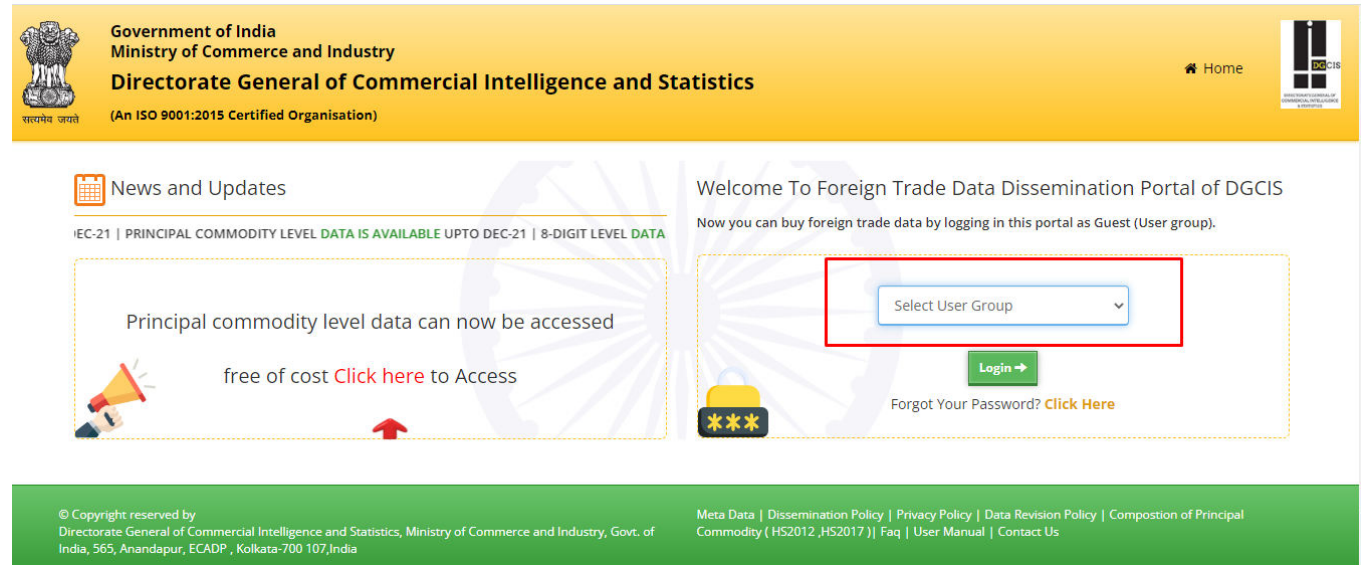

Data users first need to select user-group (Guest\Official\Subscriber).

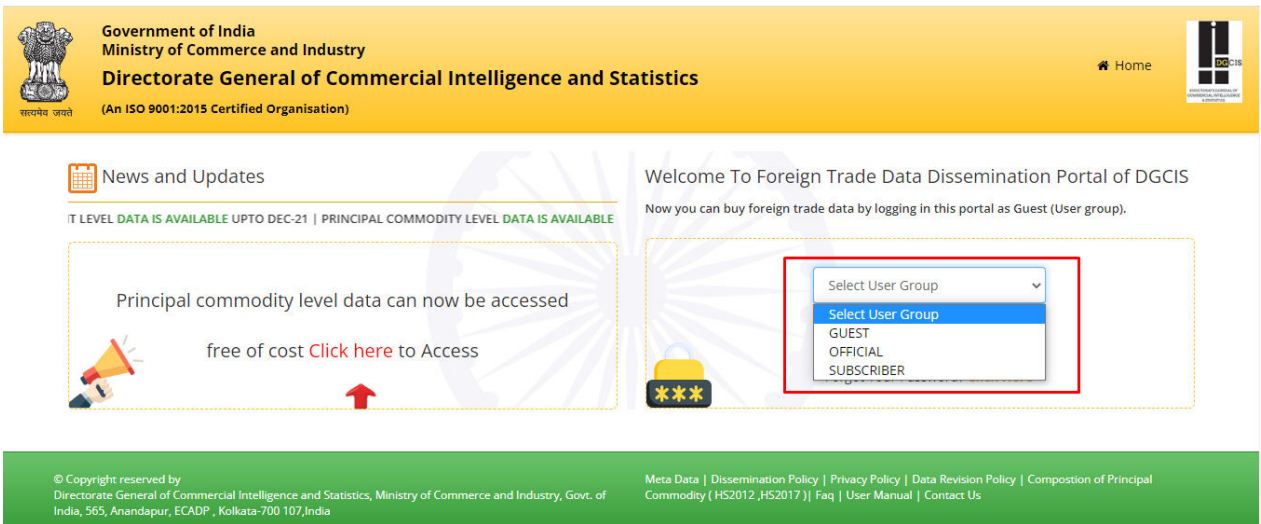

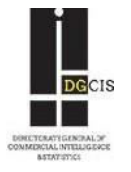

#### **Guest:**

Anyone can login by selecting user group as 'Guest'. It doesn't require any password.

#### **Subscriber:**

Subscribers need to select user sub-group as 'Paid User' and then enter their username and password for logging in.

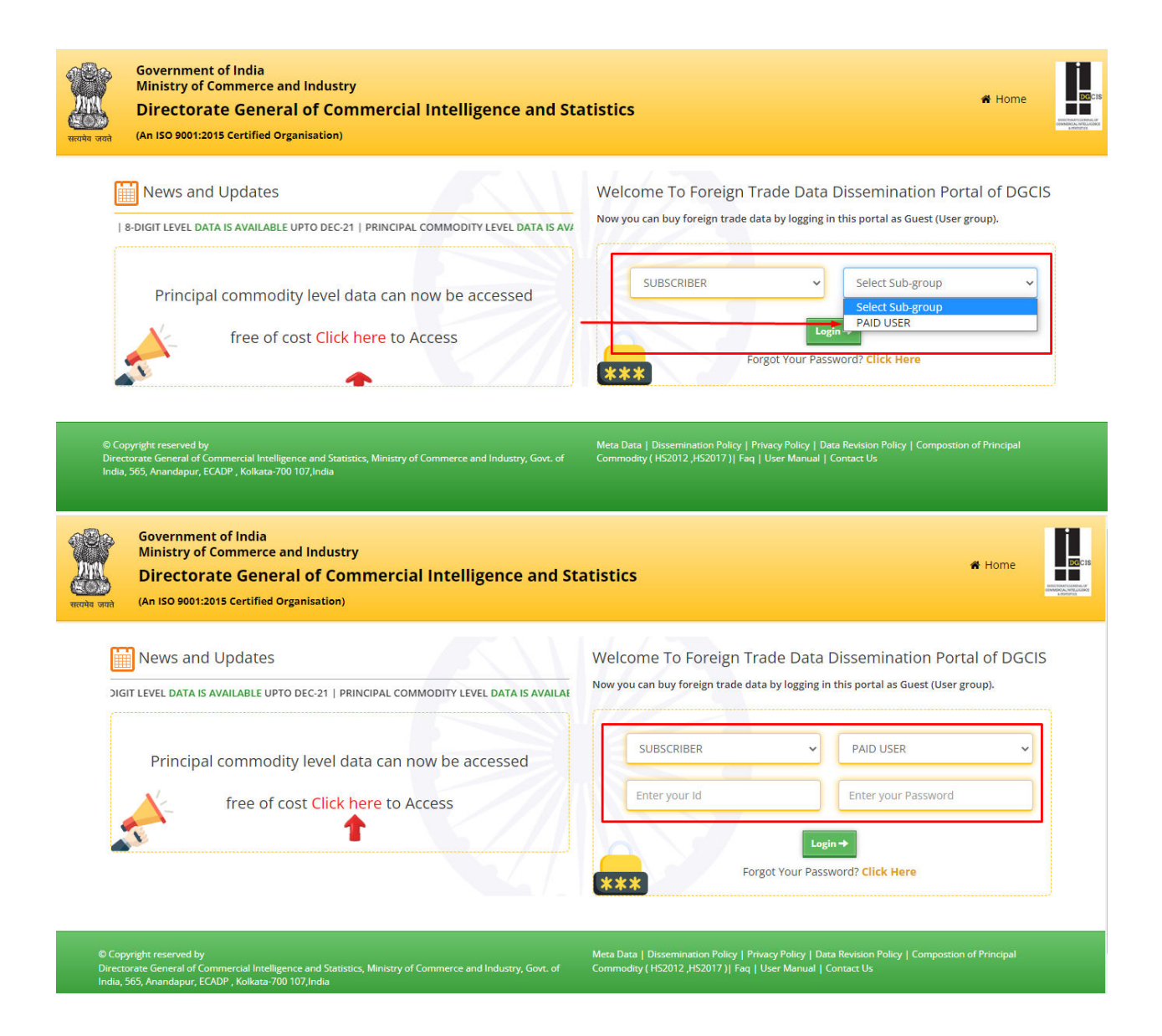

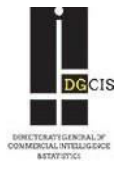

#### **Official:**

Officials need to select user sub-group as Central Govt.\State Govt.\United Nation Bodies as applicable and then enter username and password provided to them for logging in.

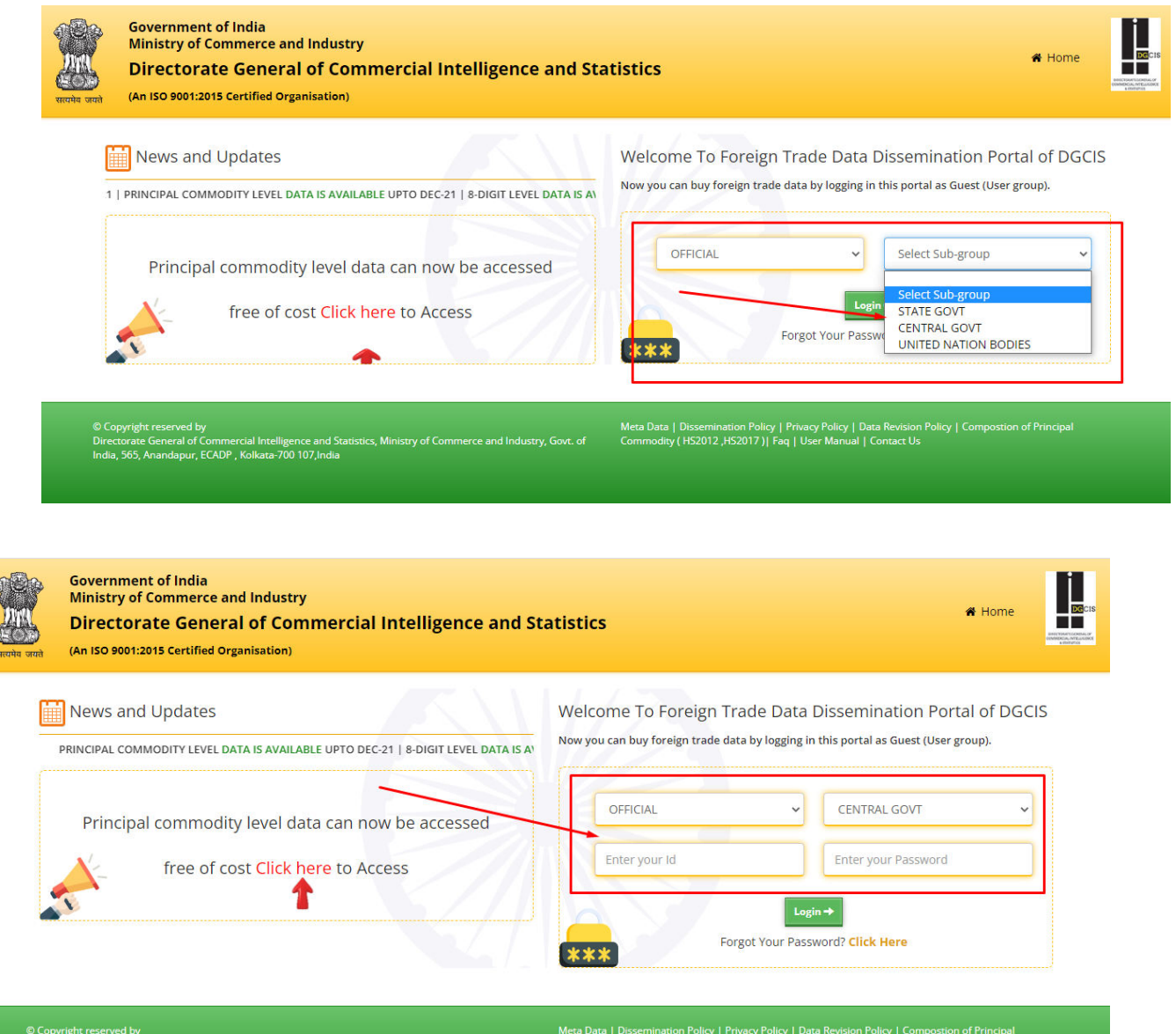

© copyright reserved by<br>Directorate General of Commercial Intelligence and Stat<br>India, 565, Anandapur, ECADP , Kolkata-700 107,India

Commodity (HS2012, HS2017) | Faq | User Manual | Contact Us

nmerce and Industry, Govt. of

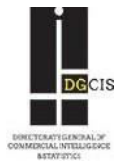

### **Structure of Foreign Trade Data Dissemination Portal**

After logging in, following screen becomes visible:

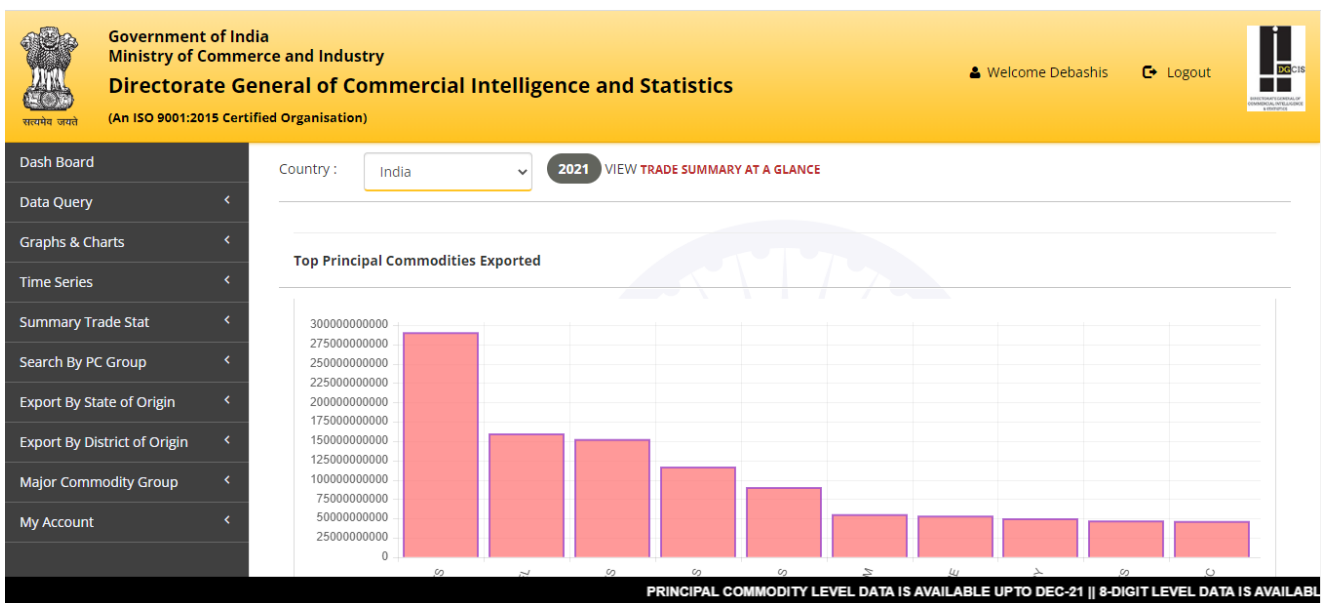

On the left side of this page some icons can be seen. By rolling over the mouse on these icons, various self explanatory menu options can be seen:

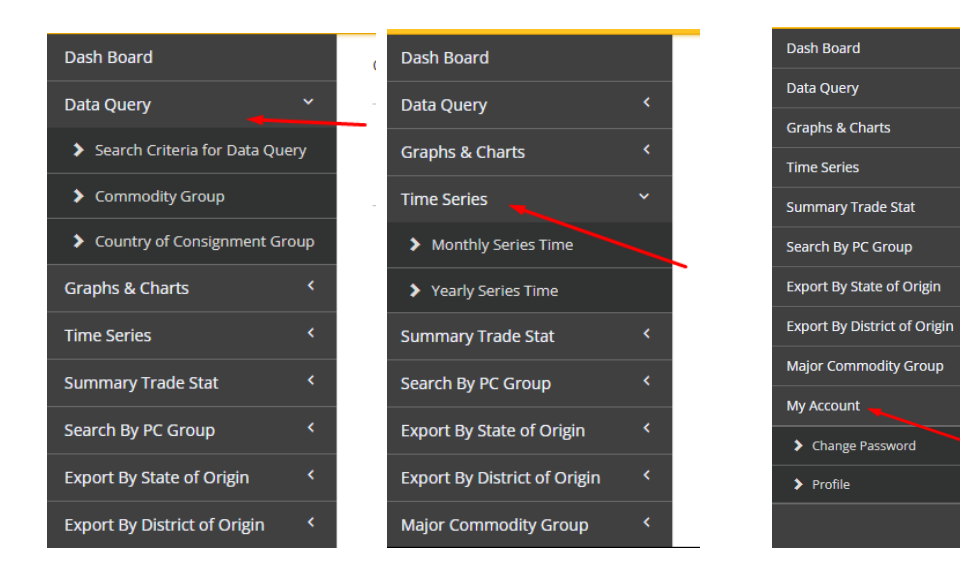

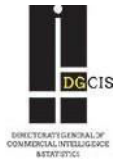

# **Data Query**

#### **Search Criteria for Query:**

In the 'Data Query' icon, begin by selecting 'Search Criteria for Query' option to get the data.

First select a period for which data is required (From Period, To Period)

*Note: Please note that by selecting cumulative period (eg. Apl'15 to Nov'15) here, reports will be generated for the entire period (Apr'15 to Nov'15) along with the latest month's data (Nov'15), and not month wise. For getting a single month's data, please choose one month's period at a time (eg. From Nov'15 To Nov'15).*

- Select trade data type (Export / Import)
- Select trade data value type ( Rupee/ Dollar/ Both)
- Select Report Type

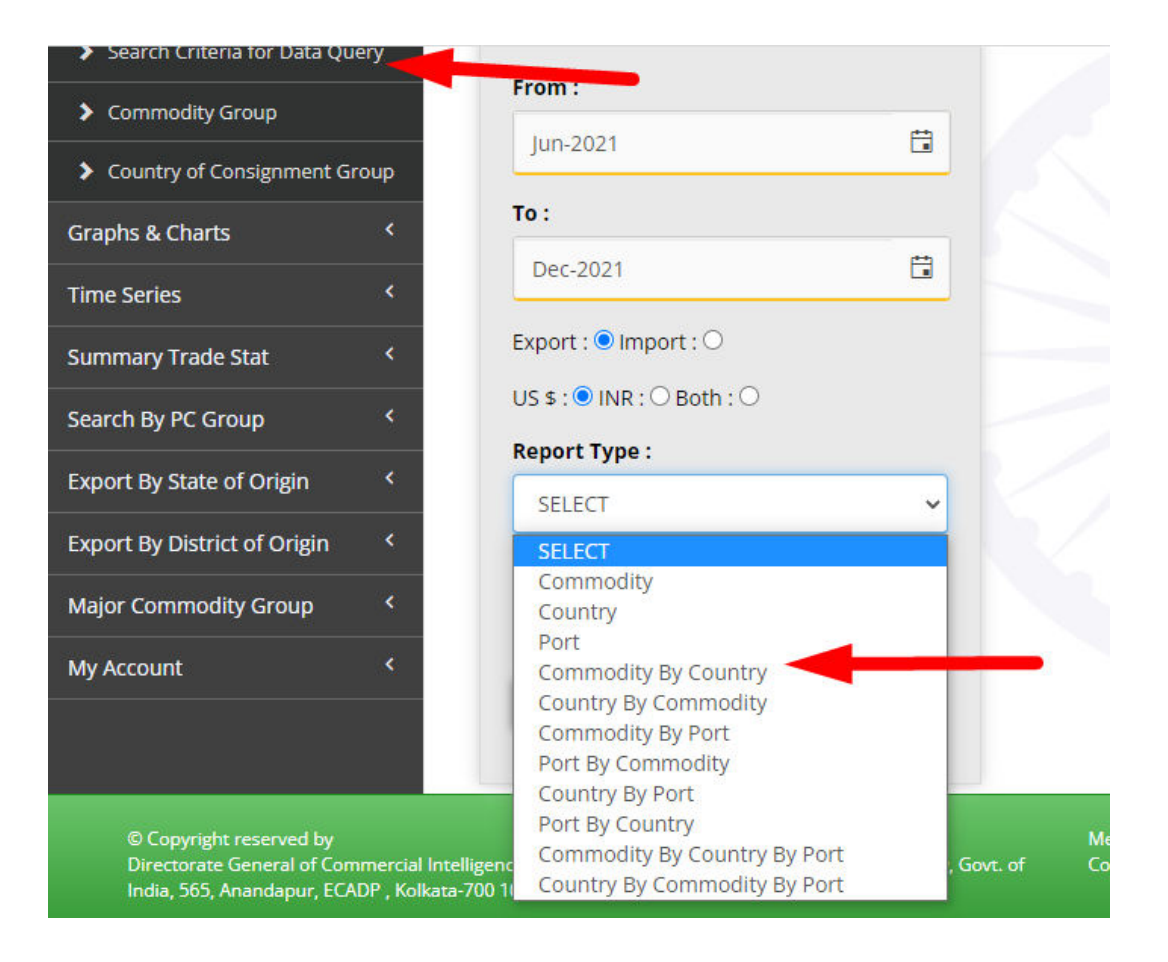

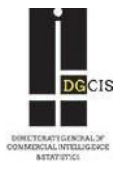

 If the period selected is the one for which only provisional data is available, then an additional dialogue box will appear providing user with an option to run a query based on provisional data or not.

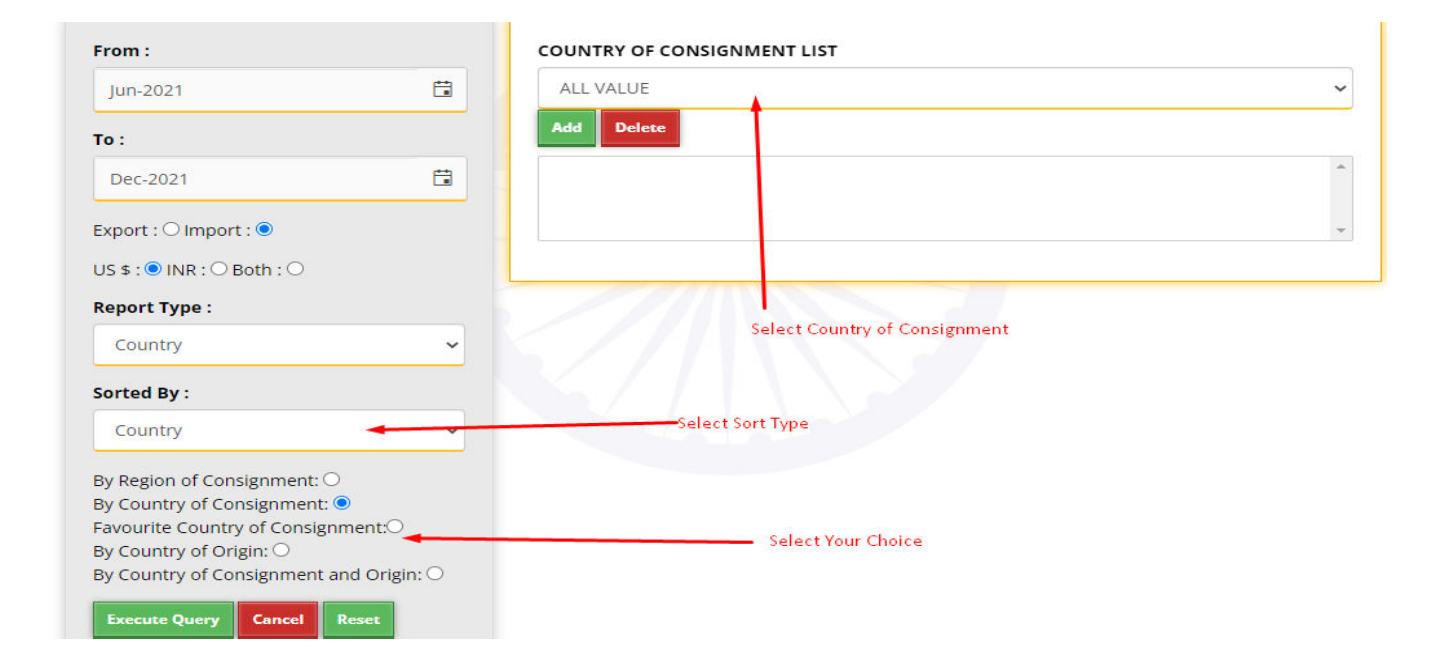

*Note: By choosing 'Yes', only Principal Commodity-wise data can be extracted and no detailed data based on 2/4/6/8 digit level of ITC(HS) will be available. This provision is kept for users who require aggregate level provisional data for principal commodities.*

 Select other parameters [ITC (HS) code (2/4/6/8 digit level)/ Description/ Principal Commodity/ Country (by country list/ by region) / Port]. A sample "Commodity X Country" Type Report can be seen below:

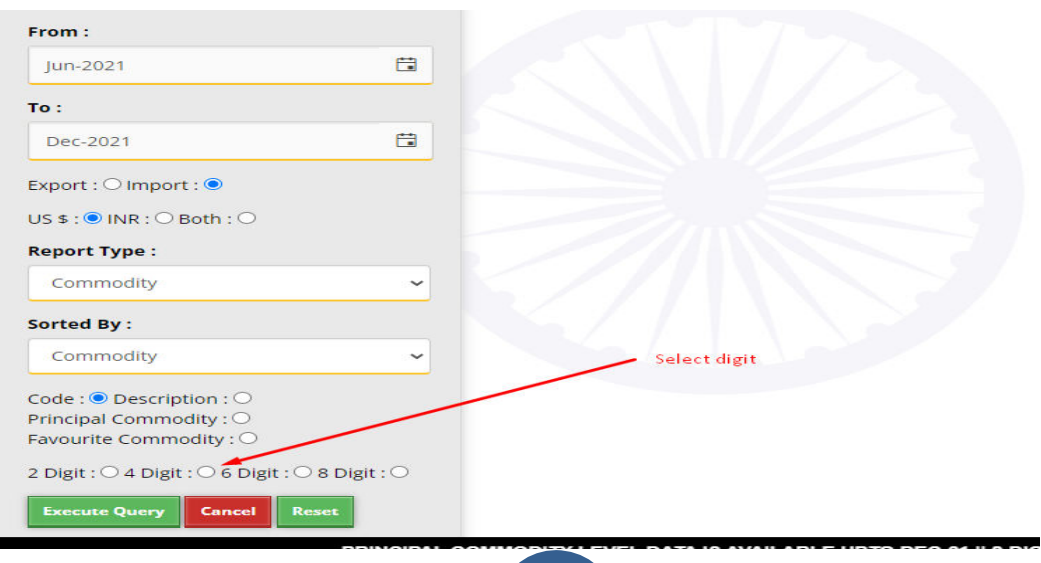

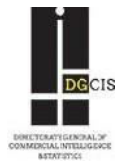

*Note: For selecting commodity, HS codes at 2/4/6/8 digit level can be chosen. However, if HS code is not known then commodity can be selected by choosing "Description" also. Please note that quantity figures are only available at 8 digit HS level.*

Similarly, one can choose parameters for other type of reports.

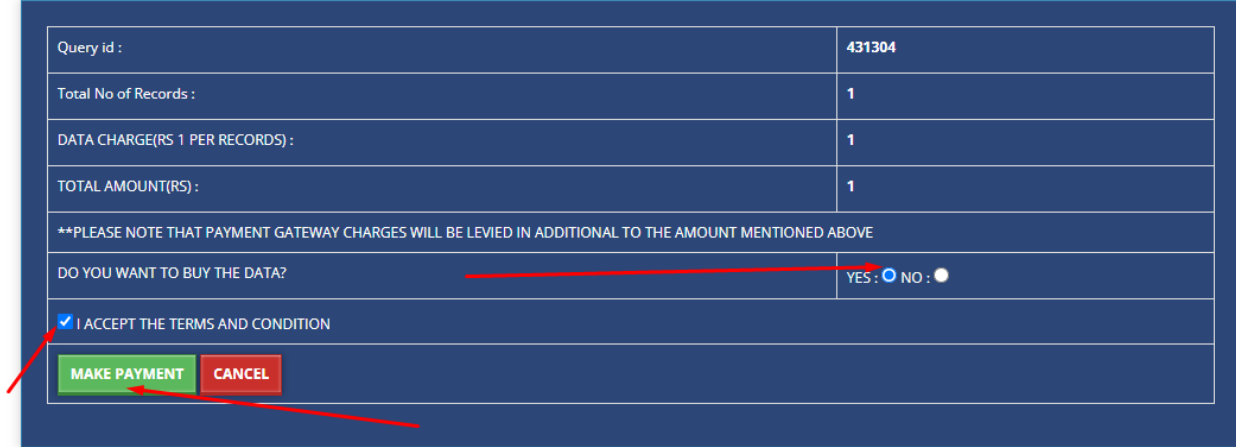

By clicking on 'Execute Query' button appearing on the previous page, a bill will be displayed on the screen. After making payment through debit card/ net banking, the data can be downloaded instantly along with the payment receipt from the portal. Data can be saved in excel formats. Another query can be created by clicking 'Back to query screen'.

*Note:*

 $\bullet$ 

*1) The data cost is as follows:*

*i. Cost of data: Rs. 1.00 per record ii. Service Charge: Free now. In addition to these, the applicable payment gateway charges along with service tax (if any) are to be paid by data subscriber.*

*2) A record means a single row of data comprising of export/import details (Value/Quantity) of a particular commodity/country/port or any other combination of these three parameters. Eg. In the screenshot given below, there are 1 record of 2-digit data in excel format:*

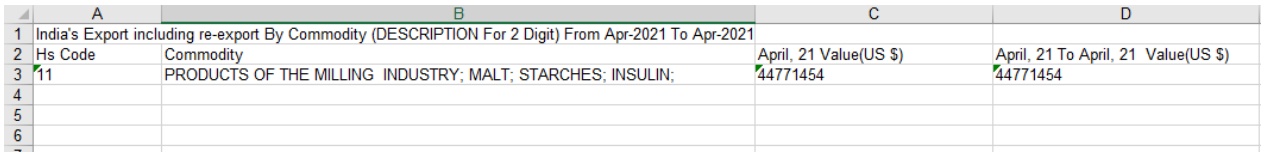

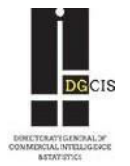

**There will be multiple option for searching. Similar way you can search any Data which is given by this portal.** 

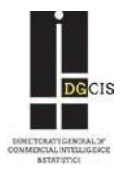